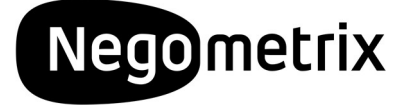

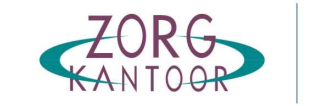

menzis

# Werkinstructie 'Inschrijving' Negometrix3

Inkoopprocedure 2021

Werkinstructie 'Inschrijving inkoopprocedure 2020'

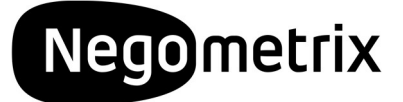

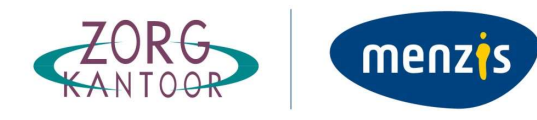

## Inhoudsopgave

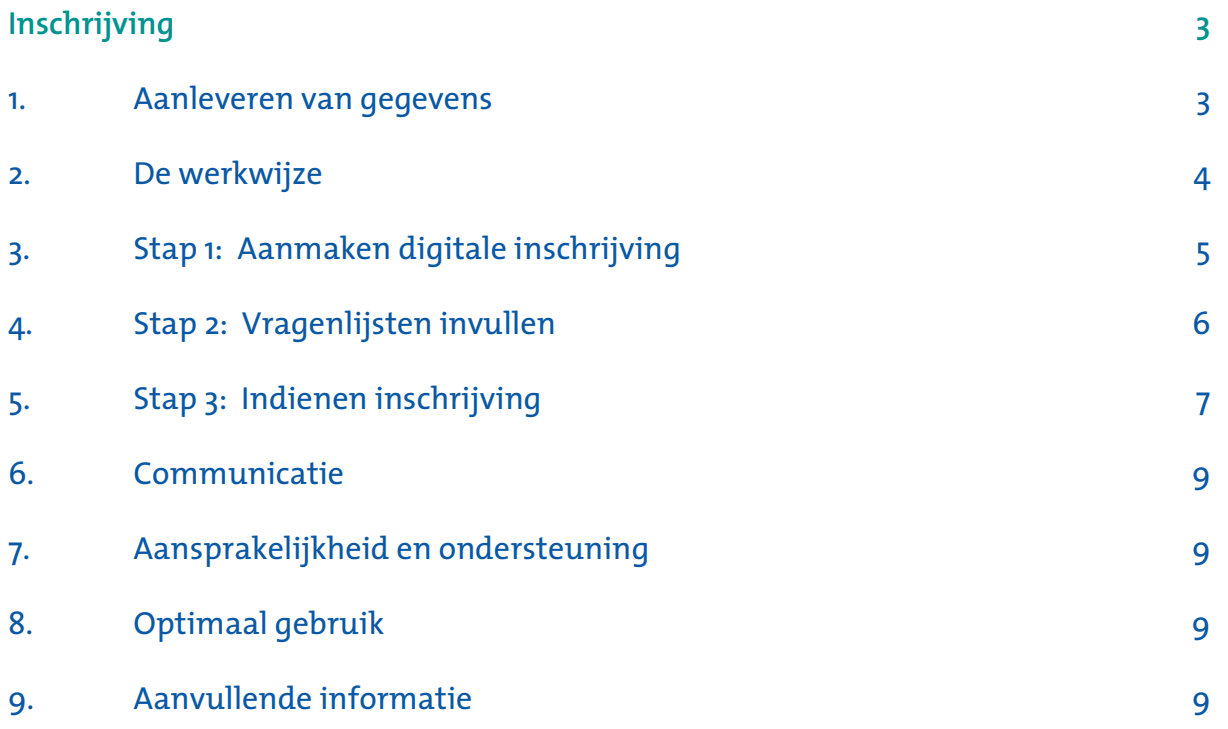

Werkinstructie 'Inschrijving inkoopprocedure 2020'

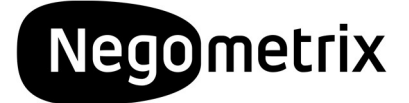

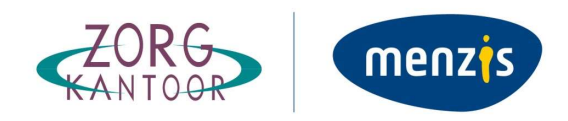

### Inschrijving

#### 1. Aanleveren van gegevens

Op basis van de voorwaarden in de inkoopdocumenten kunt u zich inschrijven voor het leveren van langdurige zorg. De inschrijvingsprocedure vindt in digitale vorm middels online tenders van Negometrix. Alleen inschrijvingen die worden ingediend met behulp van Negometrix worden door Menzis Zorgkantoor in behandeling genomen. Bij inschrijving in meerdere regio's moet er per regio een inschrijving via Negometrix te worden ingediend. Zorgaanbieders die zorg leveren aan doelgroepen uit verschillende sectoren (GGZ/GZ/V&V) schrijven in voor die sector waar het merendeel (>50%) van de klanten deel van uitmaken.

Als gevolg van het sluiten van meerjarenovereenkomsten voor 2019-2023 hoeft een reeds gecontracteerde zorgaanbieder voor deze periode niet opnieuw de inkoopprocedure te doorlopen.

Zorgaanbieders die nog geen overeenkomst hebben met Menzis Zorgkantoor en hiervoor in aanmerking willen komen, moeten de bestuursverklaring, een ondernemingsplan en de honoreringslijst invullen in Negometrix. Aan de gestelde eisen in de bestuursverklaring van Menzis Zorgkantoor 2019-2023 moet voldaan worden.

In de procedure maken we onderscheid tussen de bestaande en nieuwe zorgaanbieders.

#### Bestaande zorgaanbieder:

1) Bestaand voor het zorgkantoor: zorgaanbieder die op het moment van inschrijven een Wlzovereenkomst heeft met Menzis Zorgkantoor.

2) Bestaand maar nieuw voor het zorgkantoor: zorgaanbieder die nieuw is voor Menzis Zorgkantoor, maar op het moment van inschrijven al wel een Wlz-overeenkomst heeft met ten minste één ander zorgkantoor voor minimaal het hele kalenderjaar 2020, waarbij hij ten minste vanaf 1-1-2020 ook daadwerkelijk zorgkosten declareert.

De wijze van inschrijving en beoordeling voor bestaande zorgaanbieders wordt beschreven in het Landelijk Inkoopkader Wlz 2021-2023 (inclusief de Nota's van Inlichtingen). De beschrijving van de documenten die aangeleverd moeten worden staat in hoofdstuk 3.9 .

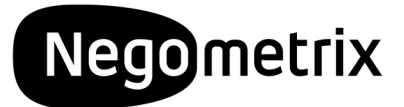

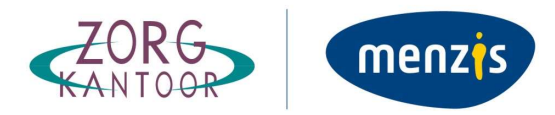

#### Nieuwe zorgaanbieder:

1) Nieuwe zorgaanbieder: zorgaanbieder die op het moment van inschrijven met nog geen enkel zorgkantoor een Wlz-overeenkomst heeft.

2) Nieuwe zorgaanbieder: zorgaanbieder die nieuw is voor Menzis Zorgkantoor en op het moment van inschrijven al wel een Wlz-overeenkomst met een ander zorgkantoor heeft maar niet voor het hele kalenderjaar 2020 en die niet ten minste vanaf 1-1-2020 daadwerkelijk zorgkosten declareert. Een dergelijke zorgaanbieder is voor het zorgkantoor waar voor het eerst in 2021 ingeschreven wordt een nieuwe zorgaanbieder.

De wijze van inschrijving en beoordeling voor nieuwe zorgaanbieders wordt beschreven in het landelijk inkoopkader Wlz 2021-2023.

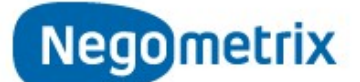

The first choice of procurement professionals

**Sepubliceerde Tenders** Gepubliceerde Tender Templates De gepubliceerde tender(s) van Menzis Zorgkantoor kunt u vinden bij de menuoptie 'Gepubliceerde tenders'.

Zoek de betreffende opdracht, klik op de naam van de tender en klik vervolgens op de knop 'Aanmelden'. U treft de tender daarna onder de optie 'Tenders (Aanbieder)'.

#### 2. De werkwijze

In het platform wordt gesproken over 'tenders'. Elke tender betreft een digitale aanvraag voor een product of dienst van de opdrachtgever (Menzis Zorgkantoor). Iedere tender waaraan u deelneemt, is terug te vinden onder de menuoptie 'Tenders (Aanbieder)'.

Wanneer u op de naam van de tender klikt, krijgt u toegang tot drie tabbladen. Deze tabbladen vertellen u in welke fase van de inschrijving u zich bevindt.

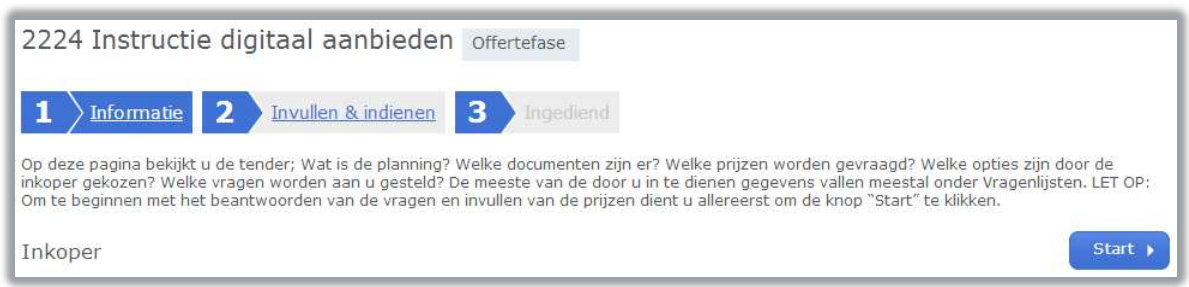

Werkinstructie 'Inschrijving inkoopprocedure 2020'

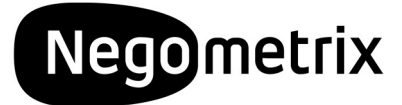

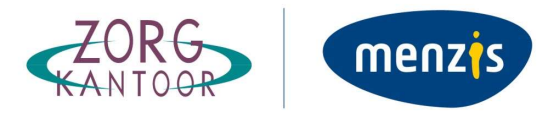

Om tot een volledige inschrijving te komen moet u onderstaande stappen doorlopen:

- 1. Aanmaken digitale inschrijving.
- 2. Vragenlijsten invullen.
- 3. Indienen offerte.

#### 3. Stap 1: Aanmaken digitale inschrijving

Tabblad 1 'Informatie' geeft u algemene informatie over de tender. U verkrijgt inzicht in de planning, documenten, tender opties en vragenlijsten. Met deze informatie kunt u beslissen of u wel of geen inschrijving wilt doen.

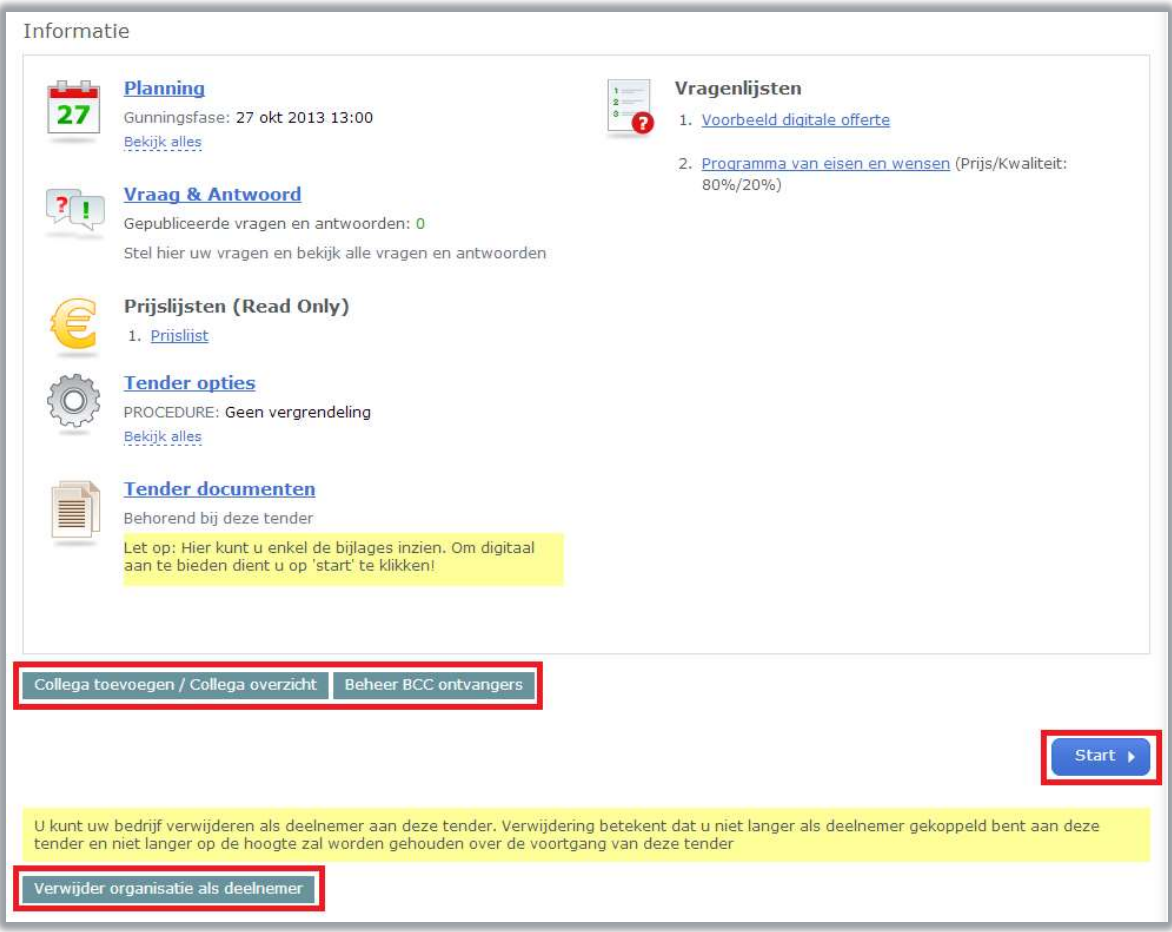

Wanneer u besluit uw organisatie in te schrijven dan kunt u voordat u op 'Start' klikt collega's toevoegen. Na het toevoegen van een collega heeft deze enkel het recht om de vragenlijsten in te vullen. U kunt er ook voor kiezen een collega als BCC-ontvanger in te stellen, alle berichten worden dan ook door uw collega ontvangen.

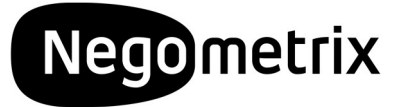

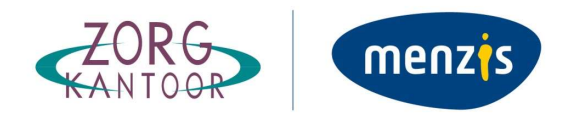

Nadat u op start heeft geklikt belandt u in het tweede tabblad 'Invullen & Indienen'. Hierin kunt u de vragenlijsten invullen.

U kunt er ook voor kiezen uw organisatie te verwijderen als deelnemer van de tender door onderaan het scherm op de knop 'verwijder als deelnemer' te klikken.

- Let op: voor zowel het starten met invullen, als het indienen van de inschrijving, moet u de contactpersoon zijn. Als u dit niet bent, vraag dan aan de huidige contactpersoon of deze voor u op 'Start invullen' en uiteindelijk op 'Indienen' klikt, of dat hij/zij u instelt als contactpersoon. U kunt controleren wie de contactpersoon is door te klikken op 'Collega toevoegen/collega overzicht'.
- Belangrijk: De module 'Prijslijsten' wordt gedurende dit traject buiten beschouwing gelaten.

#### 4. Stap 2: Vragenlijsten invullen

Om tot een volledige inschrijving te komen moet u antwoord geven op alle vragen in de vragenlijsten. De vragenlijsten worden weergegeven in het tabblad 'Invullen & indienen'. Tijdens het vullen geeft het systeem middels een percentagebalk aan in hoeverre de vragenlijsten zijn ingevuld.

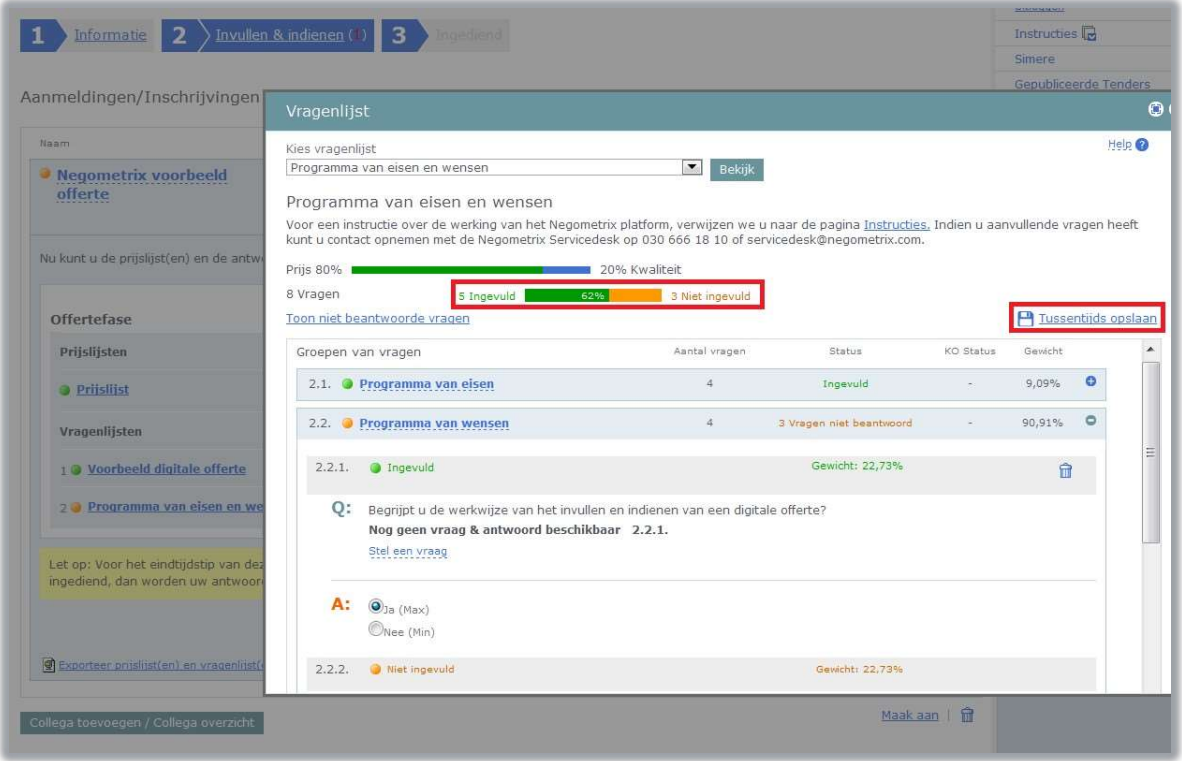

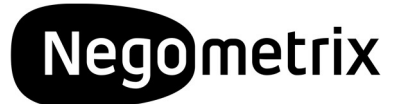

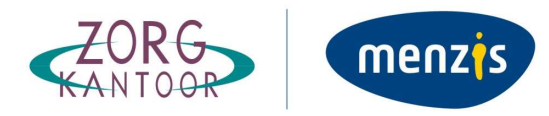

#### Koppelen van bijlagen aan vragen

Het kan voorkomen dat u een vraag moet beantwoorden met het uploaden van een bijlage. U kunt de bijlage koppelen door te klikken op 'Kies document' of 'Upload document'. Wanneer u een document van uw harde schijf wenst te uploaden kiest u voor de optie 'Upload document'. Met de optie 'Kies document' kunt u een document selecteren dat reeds in 'Mijn documenten' is geüpload. Het geüploade document wordt automatisch aan de vraag gekoppeld.

#### Bewaren van antwoorden

Om de ingevulde antwoorden te bewaren kunt u of 'Tussentijds opslaan' of onder de laatste vraag van de desbetreffende vragengroep klikken op 'Groep opslaan en naar volgende'. Een antwoord kan nadat het is opgeslagen alsnog worden gewist door op de prullenbak te klikken.

#### 5. Stap 3: Indienen inschrijving

Wanneer alle vragen uit de vragenlijsten zijn ingevuld is de percentagebalk groen en laat deze 100% zien. Voor het indienen van de digitale inschrijving klikt de contactpersoon in de tender op de knop 'Indienen'.

Zodra u op indienen klikt, vraagt het systeem u om deze handeling met uw wachtwoord te bevestigen. Dit betreft hetzelfde wachtwoord als het wachtwoord waarmee u inlogt. Vervolgens klikt u nogmaals op 'Indienen', hiermee wordt de digitale inschrijving ingediend bij Menzis Zorgkantoor.

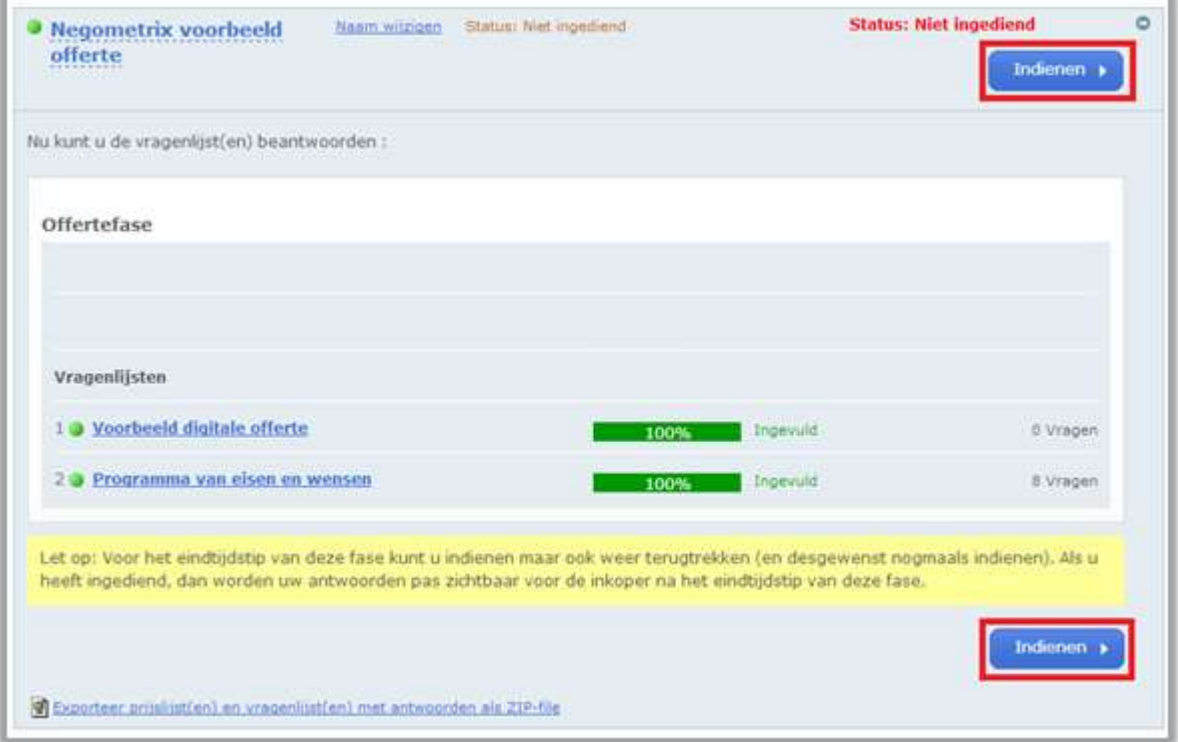

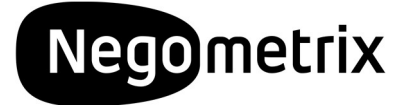

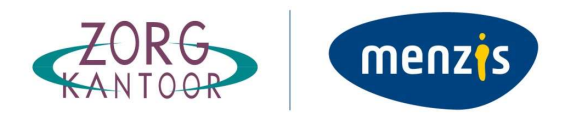

De door u ingediende inschrijving wordt pas zichtbaar voor Menzis Zorgkantoor na het verstrijken van de deadline van de selectie- of offertefase.

 Let op: De vragenlijst(en) kunnen alleen worden beoordeeld als u gedurende de selectie- of offertefase op de knop 'Indienen' heeft geklikt.

Na het indienen van de digitale inschrijving wordt het derde tabblad 'Ingediend' beschikbaar gesteld. Hier ziet u de tijd en datum van indiening. Tevens kunt u in dit tabblad zien of de inschrijving succesvol is ingediend. Hiervan ontvangt u een notificatie per e-mail.

Indien u onverhoopt nog een antwoord wilt aanpassen kunt u de inschrijving intrekken middels de knop 'Terugtrekken'. U moet de inschrijving daarna weer opnieuw indienen.

 Let op: het indienen en terugtrekken van de inschrijving is mogelijk tot aan de deadline van de selectie- of inschrijvingsfase. Na het verstrijken van de deadline is dit niet meer mogelijk.

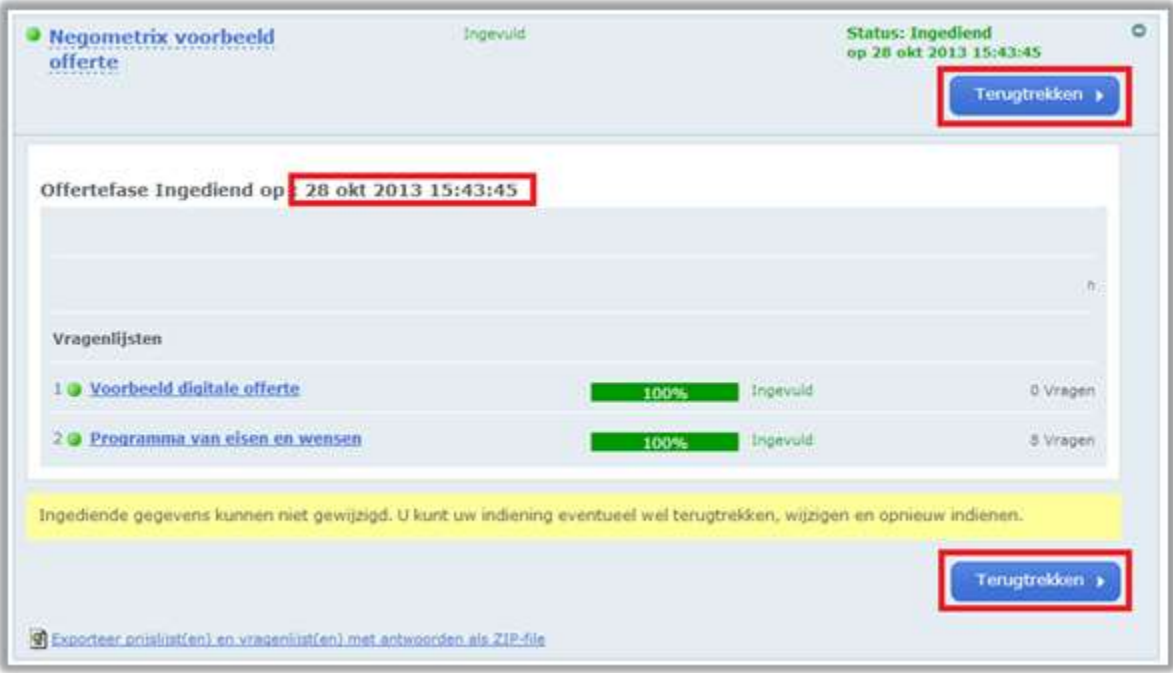

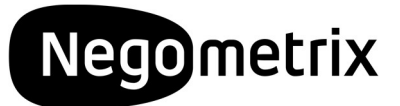

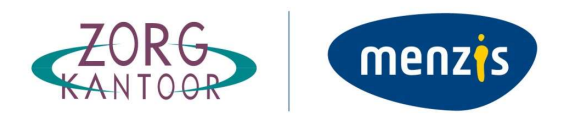

#### 6. Communicatie

Alle communicatie dient te geschieden middels de menuoptie 'Berichten' in het Negometrix platform. Om een bericht te versturen klikt u in de betreffende tender rechts boven in op 'Envelop' en vervolgens op 'Nieuw bericht'. U kunt vervolgens de geadresseerde kiezen, het onderwerp bepalen, uw bericht typen en verzenden.

#### 7. Aansprakelijkheid en ondersteuning

De inschrijver draagt het risico van tijdige en volledige indiening van zijn offerte. Zowel Menzis Zorgkantoor als Negometrix zijn niet verantwoordelijk voor fouten die worden gemaakt bij het aanleveren en indienen van informatie via de Negometrix software. Raadpleeg daarom bij twijfel de Negometrix servicedesk:

Telefoon: +31 (0) 85 20 84 666

E-mail: servicedesk@negometrix.com

#### 8. Optimaal gebruik

Voor optimaal gebruik van het platform treft u op iedere pagina een integrale help-functie die u verdere uitleg geeft over de betreffende pagina. Deze help-functie is herkenbaar aan het vraagteken icoon. Voor vragen over de procedure of de werking van het platform kunt u contact opnemen met de Negometrix Servicedesk. Daarnaast kunt u op de supportpagina van Negometrix informatie vinden over de werking van het platform: https://support.negometrix.com/nl/support/home.

#### 9. Aanvullende informatie

- De software van Negometrix is web-based, u hoeft de software niet op uw PC te installeren.
- Het account van iedere inschrijver is te allen tijde en vanaf iedere internet verbinding beschikbaar.
- Alle data van de inschrijvers wordt opgeslagen op de Negometrix server.
- Veiligheid en performance wordt 24/7 gemonitord.